## **Traffic Pop-up**

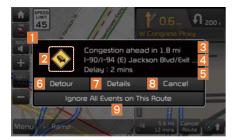

If there is "red traffic flow" on the route, a traffic information pop-up is displayed.

On the traffic information pop-up window, brief information is displayed and Details and Detour can be selected.

If you do not wish to see this pop-up displayed again during the current route, select Ignore All Events on This Route button on the display.

| Name | Description                                                                                 |  |
|------|---------------------------------------------------------------------------------------------|--|
| 1    | Pop-up Icon                                                                                 |  |
| 2    | Symbol of traffic event                                                                     |  |
| 3    | Road Name/Road Number                                                                       |  |
| 4    | Distance from current location.                                                             |  |
| 5    | Estimated delay time.                                                                       |  |
| 6    | Search detour route.                                                                        |  |
| 7    | View the detailed information regarding traffic event.                                      |  |
| 8    | Close the pop-up message.                                                                   |  |
| 9    | Set not to display pop-up on the current route. (Maintained until the destination is reset) |  |

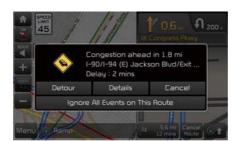

On the traffic information pop-up, select detour or details to perform action.

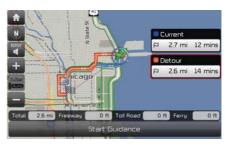

Press Detour to change the route.

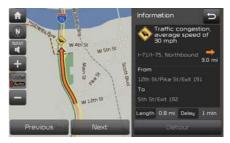

Press Details for further information.

#### Save

Press the 

button on the bottom left of the screen ▶ Select the 

Save ...

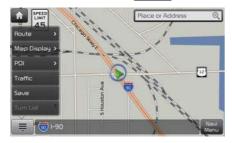

To store the location on the current map to the address book.

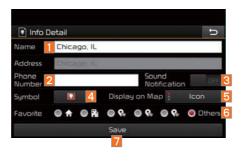

| Name                                                                                                    | Description                                                  |  |
|----------------------------------------------------------------------------------------------------|--------------------------------------------------------------|--|
| 1                                                                                                    | Change the name.                                             |  |
| 2                                                                                                    | Enter the phone number.                                      |  |
| 3                                                                                                    | Select the DN, DFF button to set the sound notification.     |  |
| 4                                                                                                    | Possible to register Symbol.                                 |  |
| 5                                                                                                    | Press Icon&Name , Icon or None to display on the map screen. |  |
| Designate to the Favorite item. When the favorite is designated press the button on the botton of the Destination menu an request the route guide immedately. |                                                              |  |
| 7                                                                                                    | Save the setting.                                            |  |

## **Turn List**

Press the button on the bottom left of the screen Select the Turn List.

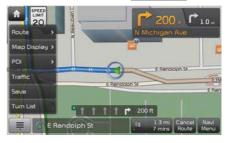

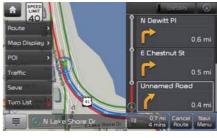

Turn on or off the Turn List.

## **Destination Search**

#### **Places**

You can enter POI Name, Address or Coordinates that you wish to search by.

Press the MAP head unit key. ► Select the New in the bottom of right of the screen. ► Select the Destination tab. ► Select the Place or Address Q Search Bar.

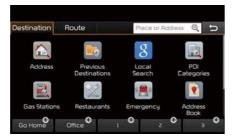

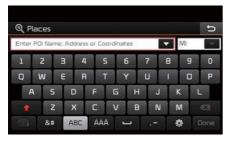

Enter the POI Name, Address and Coordinates of the location you want in the input window above, and press the Done button.

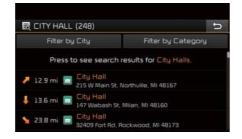

If you select a location from the search result list, it will bring you to the point.

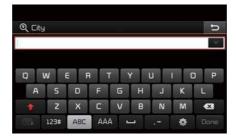

If you press the Filter by City button on the search result screen, it will bring you to the City search screen where you can filter the search results by city names.

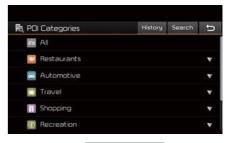

If you press the Filter by Category button from the search result screen, it will bring you to the POI Categories screen where you can filter the search results by POI Categories.

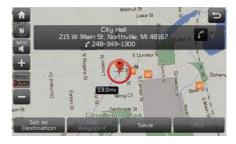

Once the destination has been identified either by POI name, address, or coordinates, the map screen will be displayed. From this screen you can set the destination or add a waypoint, or add the displayed destination to your address book.

#### **Address**

Set destination by address search.

Press the MAP volce head unit key. ► Select the Navi in the bottom of right of the screen. ► Select the Destination tab. ► Select the Address icon.

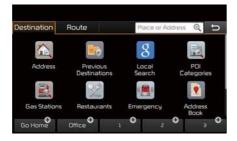

#### **How to Search Address**

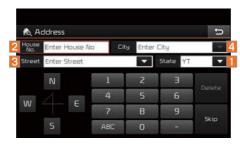

Search criteria can be entered in any order. Example: State then City then Street then House No. .

| Name | Description                                                                                                 |  |
|------|----------------------------------------------------------------------------------------------------|--|
| 1    | Select state to search.                                                                                     |  |
| 2    | Enter house number. If you don't know the house number, press                                               |  |
| 3    | Enter a street name. If same street names exist in other cities, the list of cities will be displayed.      |  |
| 4    | Select a city before entering<br>the street name. Addresses are<br>searched only from the selected<br>city. |  |

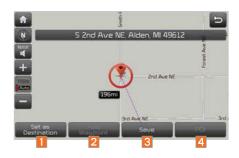

Enter the address to check the location information on the map.

| Name               | Description                        |
|--------------------|------------------------------------|
| Set as Destination | Set the location as a destination. |
| Add<br>Waypoint    | Set the location as a waypoint.    |
| 3 Save             | Save the location.                 |
| 4 POI              | Search nearby POIs.                |

#### **Previous Destinations**

Select from previously inputted addresses and POIs.

Press the MAP head unit key. ► Select the Navi in the bottom of right of the screen. ► Select the Destination tab. ► Select the Previous Destinations icon.

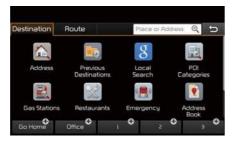

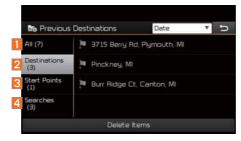

Arrange by all, latest destinations, latest searched places and latest departing places. Arrange in order of date and time.

| Name           | Description                                                                                                    |
|----------------|----------------------------------------------------------------------------------------------------|
| 1 All          | Display all destinations, departing places, and searched places.                                                              |
| 2 Destinations | Display previous destination places for route guidance.                                                                       |
| 3 Start Points | Display previous departing places for route guidance.                                                                         |
| 4 Searches     | Display previously searched places for route guidance.  i But, not displayed when the searched places are set as destination. |

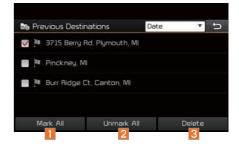

Press the Delete button to delete the information.

| Name         | Description                  |
|--------------|------------------------------|
| 1 Mark All   | Select all.                  |
| 2 Unmark All | Deselect all.                |
| 3 Delete     | Delete the selected item(s). |

## **Local Search**

Press the MAP | head unit key. ► Select the Mavi | in the bottom of right of the screen. ► Select the Destination tab. ► Select the Local Search icon.

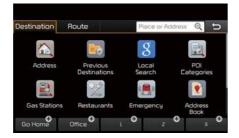

Runs Google Local Search.

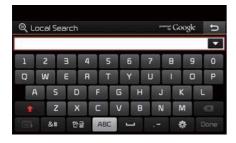

Enter the desired keywords and press the Done button.

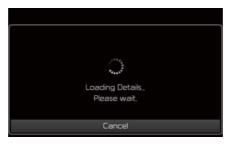

Searching is in progress.

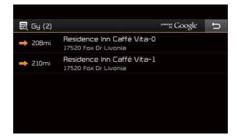

If one or more results are found, the search results are displayed. Select one of the search result.

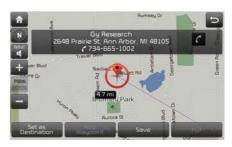

Press the Set as Destination button to start guidance.

## **POI Categories**

Press the WAP head unit key. ► Select the Navi in the bottom of right of the screen. ► Select the Destination tab. ► Select the POI Categories icon.

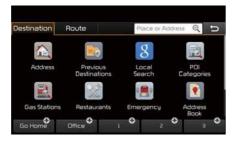

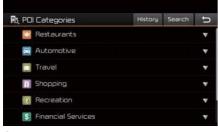

Select the desired item.

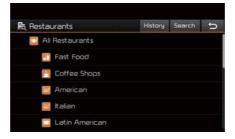

Select the desired item in the sub-categories.

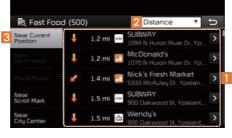

| Name | Description                                                                                                    |  |
|------|----------------------------------------------------------------------------------------------------|--|
| П    | Select the desired destination among the searched items and add it as a way point.                                        |  |
| 2    | Arrange in order of Distance and Name.                                                                                    |  |
| 3    | Arrange in order of Near Current<br>Position, Near Destination, Along<br>Route, Near Scroll Mark and Near<br>City Center. |  |

#### **Gas Stations**

Search for gas stations.

Press the MAP head unit key. ► Select the Navi in the bottom of right of the screen. ► Select the Destination tab. ► Select the Gas Stations icon.

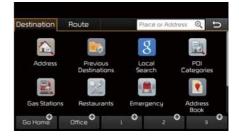

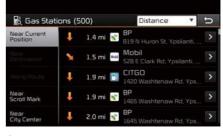

Select the desired destinations among the search items.

#### Restaurants

Search restaurants.

Press the MAP NOICE head unit key. ► Select the Navi in the bottom of right of the screen. ► Select the Destination tab. ► Select the Restaurants icon.

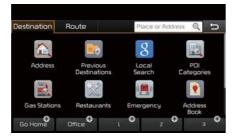

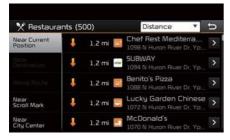

Select the desired destination among the searched items.

# **Emergency**

Search emergency facilities.

Press the MAP head unit key. ► Select the Navi in the bottom of right of the screen. ► Select the Destination tab. ► Select the Emergency icon.

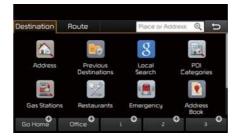

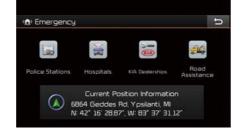

Check the current location information and select the desired item in the sub menu (ex. Police Stations)

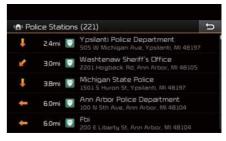

Select the desired destination among the searched items.

#### **Address Book**

Search the destination with the address book.

Press the WAP head unit key. ► Select the Navi in the bottom of right of the screen. ► Select the Destination tab. ► Select the Address Book icon.

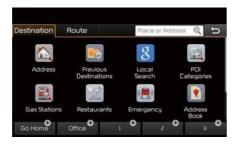

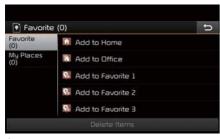

Select the desired group.

If you save address in the Favorites tab, you can set destinations easily by pressing the icons such as Go Home and Office at the bottom of the Destination menu.

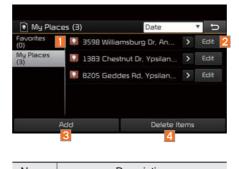

| Name | Description                                             |  |
|------|---------------------------------------------------------|--|
| 1    | Select the desired destination from the searched items. |  |
| 2    | Edit the item.                                          |  |
| 3    | Register a new Address.                                 |  |
| 4    | Delete the desired item.                                |  |

## **Phone Number**

Press the MAP NOICE head unit key. ► Select the Navi in the bottom of right of the screen. ► Flick the screen in up direction to scroll to the bottom row of icons in the Destination tab. ► Select the Phone Number to search POI by phone.

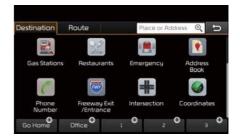

Search destination by phone number.

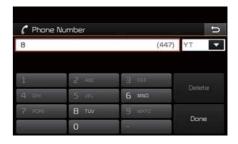

Type phone number to search. To search for a list of numbers based on a partial phone number entry, enter a few numbers and press Done to narrow the search results.

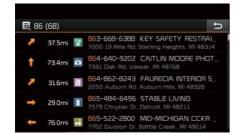

Select the desired destination among the searched items.

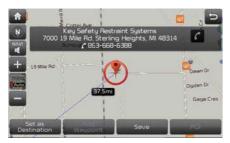

Press the Set as Destination button to start guidance.

# Freeway Exit/Entrance

Press the MAP head unit key. ► Select the Mav in the bottom of right of the screen. ► Select the Freeway Exit/Entrance to search by freeway exit/entrance.

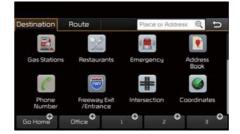

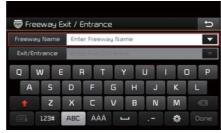

Type freeway name and exit/entrance.

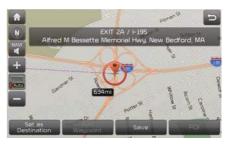

Press the Set as Destination button to start quidance.

#### Intersection

Press the WAP head unit key. ► Select the Navi in the bottom of right of the screen. ► Select the Intersection to search by intersection.

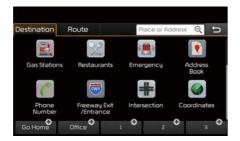

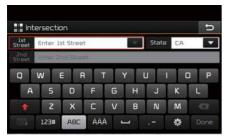

Type 1st Street name, the State, 2nd Street name.

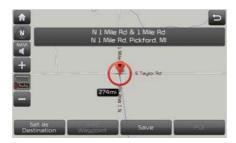

Press the Set as Destination button to start guidance.

#### **Coordinates**

Press the MAP head unit key. ▶ Select the Navi in the bottom of right of the screen. ▶ Select the Coordinates to search by coordinates.

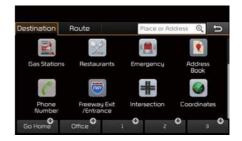

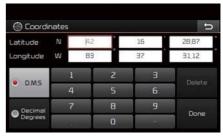

There are two ways to search by coordinates (D.M.S or Decimal Degrees). After typing coordinates, press the Done button to search.

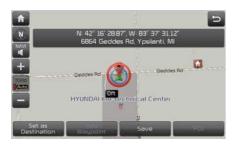

Press the Set as Destination button to start guidance.

## **Favorite Places**

Set the route using your favorite places.

Press the WAP head unit key. ► Select the Went in the bottom of right of the screen. ► Select the Destination tab. ► Select from favorite places.

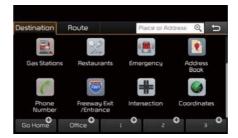

On the button where locations are not registered, the  $\oplus$  icon is displayed. When a location is registered, the  $\oplus$  button disappears and the buttons 1 to 3 are displayed as your favorite places.

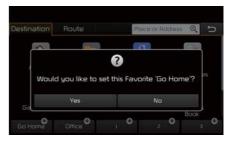

Press the Go Home button then press the Yes button to set the Favorite 'Go Home'.

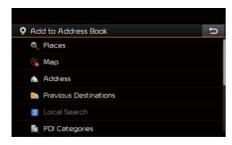

Office, Special 1, Special 2, and Special 3 can also be set as a Favorite using the same steps.

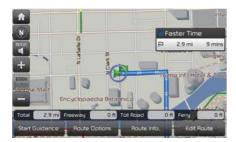

Pressing any of the Favorite Place buttons will start the route guidance to the saved Favorite address.

# **Route Setting**

The route can be set after searching for a destination.

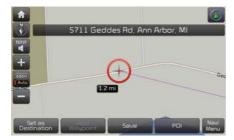

While the destination is set, the buttons

Set as Destination and Add Waypoint appear.

Press the desired button to change a destination or add a waypoint.

## **Destination Setting**

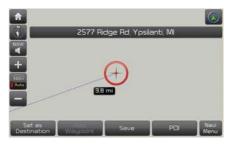

After searching the destination, press the Set as Destination button to set the location as a destination.

#### **All Routes**

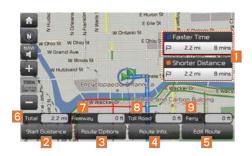

When the alternative routes option is enabled in navigation setting, two routing options are displayed based on faster time and shorter distance.

- Faster Time: Select time-optimized route, being the fastest roads.
- Shorter Distance: Select short distance, irrespective of how fast or slow progress will be calculated.

| Name                                                                            | Description                                                    |
|---------------------------------------------------------------------------------|----------------------------------------------------------------|
| Faster Time  Discovery 2.2 mi 8 mins  Shorter Distance  Discovery 3.2 mi 8 mins | Display total distance, travel time. Select the desired route. |
| 2 Start Guidance                                                                | Start the guidance with the route.                             |
| 3 Route Options                                                                 | Change the route option.                                       |
| 4 Route Info.                                                                   | You can check route information.                               |
| 5 Edit Route                                                                    | Edit the route.                                                |
| 6 Total                                                                         | Display total distance of the route.                           |
| 7 Freeway                                                                       | Display length of freeway on the route.                        |
| 8 Toll Road                                                                     | Display length of toll road on the route.                      |
| 9 Ferry                                                                         | Display length of Ferry route on the route.                    |

The route will be calculated using the option "Faster Time" by default.

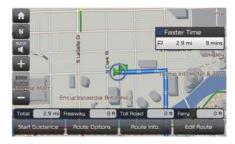

Alternative routes can be suggested if necessary, SETUP key Navigation Icon

► Route ► Alternative: ON

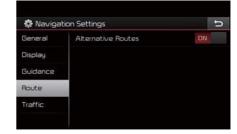

## **Adding Waypoint**

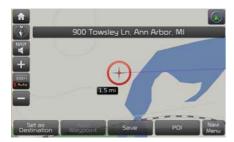

Press the Add Waypoint button to set the position as a waypoint and search the route.

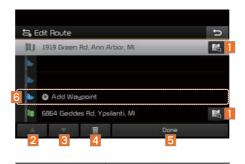

| Name           | Description                                   |
|----------------|-----------------------------------------------|
| 1 6            | Display the selected point on the map screen. |
| 2              | Move the selected item up.                    |
| 3              | Move the selected item down.                  |
| 4              | Delete the selected item.                     |
| 5 Done         | Press the button to finish editing.           |
| 6 Add Waypoint | Press the button to add waypoint.             |

# **Registering Location**

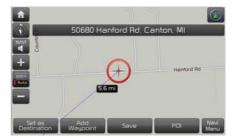

Press save at the desired location to register the location.

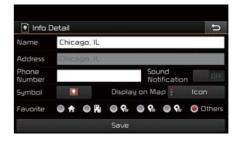

Enter the detailed information of the location to save.

#### **Route Guidance**

Show route guidance detailed information.

#### **Route Guidance Screen**

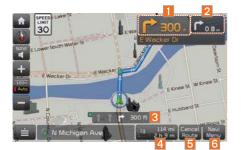

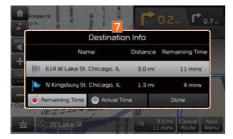

Remaining Time: Display the time remaining until destination.

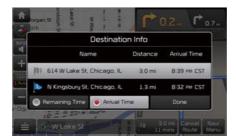

Arrival Time: Display the estimated time of arrival.

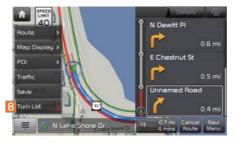

| Name   | Description                                                   |
|--------|---------------------------------------------------------------|
| 1      | Displays the distance and direction to the first turn point.  |
| 2 60.8 | Displays the distance and direction to the second turn point. |

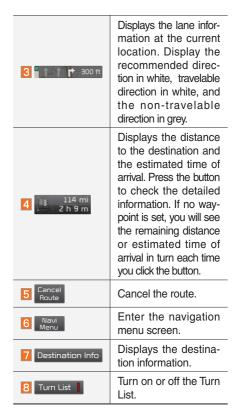

## **Split Screen during Route Guidance**

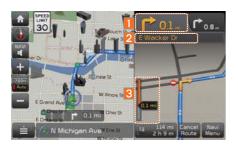

Approaching the turning point, the detailed road and travel information is automatically displayed on the right side of the screen.

| Name          | Description                                                                                                    |  |
|---------------|----------------------------------------------------------------------------------------------------|--|
| 01.           | <ul> <li>Turn Point: Displays<br/>direction and shape<br/>to turn shortly.</li> <li>Distance to turn:<br/>Displays distance to<br/>next turn point.</li> </ul> |  |
| 2 E Wacker Dr | Road name to maneuver: Info of the road.                                                                                                    |  |
| 3             | Detail Distance Bar:<br>Displays distance to next<br>turn point.                                                                                               |  |

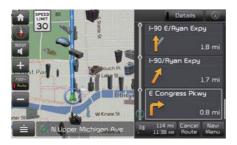

**Details** additional info can be displayed on Freeway.

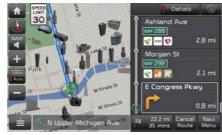

Additional info of Freeway exit or Rest area can be displayed by pressing the button Details.

Detailed information for POIs around freeway exit is listed by pressing POI symbols.

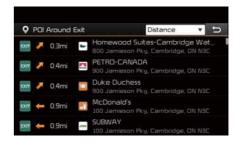

## **Route Search**

## **Canceling Route**

Cancel the route.

Press the WAP head unit key. ► Select the Navi in the bottom of right of the screen. ► Press the Route tab. ► Select Cancel Route.

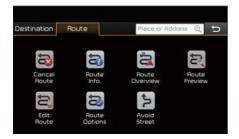

Press the Cancel Route icon.

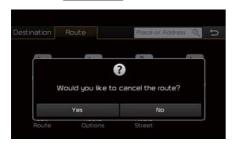

Press the Yes button to cancel the route.

# **Display Route Information**

Press the MAP | head unit key. ► Select the May in the bottom of right of the screen. ► Press the Route tab. ► Select Route Info.

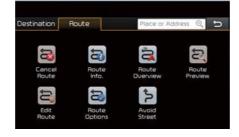

Press the Route Info. icon.

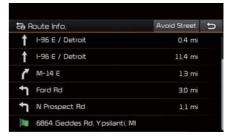

Check the information on the map. Select the desired item to see the map information.

## Avoiding a road

Click the Avoid Street button to avoid the street or road.

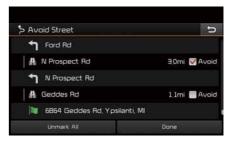

Check the desired item and press the Done button to finish.

#### **Route Overview**

Check the information on route including the distance, estimated time, toll fees, etc.

Press the MAP Head unit key. ► Select the Mavi in the bottom of right of the screen. ► Press the Route tab. ► Select

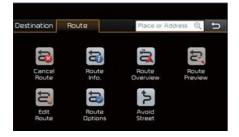

Press the Route Overview icon.

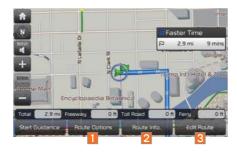

| Name            | Description                      |
|-----------------|----------------------------------|
| 1 Route Options | Change the search option.        |
| 2 Route Info.   | You can check route information. |
| 3 Edit Route    | Edit the current route.          |

#### **Route Preview**

Check the detailed turn-by-turn list.

Press the MAP head unit key. ► Select the Menu in the bottom of right of the screen. ► Press the Route tab. ► Select

Route Preview

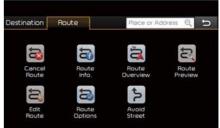

Press the Route Preview icon.

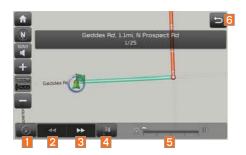

| Name                     | Description                                 |
|--------------------------|---------------------------------------------|
| 1 Departure Place        | Move to the departure location.             |
| 2 Previous               | Move to the previous maneuver.              |
| 3 Forward                | Move to the next maneuver.                  |
| 4 Destination            | Move to the destination location.           |
| 5 Section Displaying Bar | Touch bar to move to the specific position. |
| 6 5                      | Close the route preview.                    |

# **Editing Route**

Edit the current route.

Press the WAP head unit key. ► Select the Navi in the bottom of right of the screen. ► Press the Route tab. ► Select

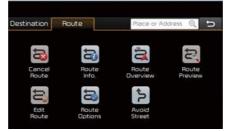

Press the Edit Route icon.

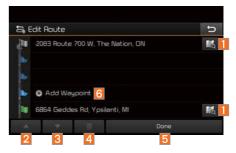

| Name           | Description                                   |
|----------------|-----------------------------------------------|
| 1 🔩            | Display the selected point on the map screen. |
| 2              | Move the selected item up.                    |
| 3              | Move the selected item down.                  |
| 4 🔟            | Delete the selected item.                     |
| 5 Done         | Press the button to finish editing.           |
| 6 Add Waypoint | Press the button to add an waypoint.          |

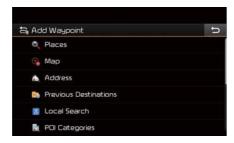

Add the waypoint through various searching methods.

# **Route Options**

Press the MAP | head unit key. ► Select the Navi | in the bottom of right of the screen. ► Press the Route tab. ► Select Route Options .

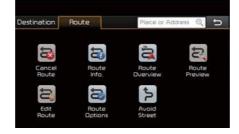

Press the Route Options icon.

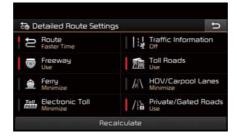

Determine the route options to guide the route.

## **Avoid Street**

Search new route by avoiding the selected street(s).

Press the MAP head unit key. ► Select the Navi in the bottom of right of the screen. ► Press the Route tab. ► Select

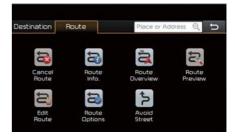

Press the Avoid Street icon.

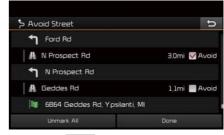

Press the Done to plan new route after selecting the street(s) that you want to avoid.

# **Navigation Settings**

## General

Change general settings.

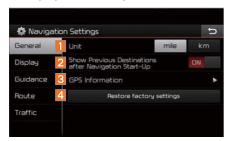

| Name                                                            | Description                                                                                            |
|-----------------------------------------------------------------|----------------------------------------------------------------------------------------------------|
| 1 Unit                                                          | Change the unit of mile, km.                                                                           |
| 2 Show Previous<br>Destinations<br>after Navigation<br>Start-Up | Press the ON, OFF button to change the previous destination view setting when starting the navigation. |
| 3 GPS Information                                               | Check the GPS information.                                                                             |
| Restore factory settings                                        | Press the  Restore factory settings button to initialize.                                              |

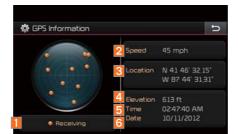

Press the GPS Information to display the detail GPS satellites information.

| Name        | Description                                       |
|-------------|---------------------------------------------------|
| 1 Receiving | Active when current position is being calculated. |
| 2 Speed     | Display current speed of the vehicle.             |
| 3 Location  | Display current position of the vehicle.          |
| 4 Elevation | Display current elevation of the vehicle.         |
| 5 Time      | Display time.                                     |
| 6 Date      | Display date.                                     |

# **Display**

Change the display map settings.

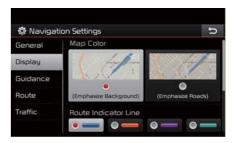

Change the map colors and the route guidance line colors.

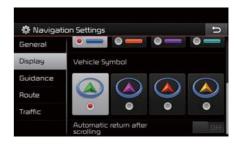

Change the vehicle symbol.

#### Guidance

Change the guidance setting.

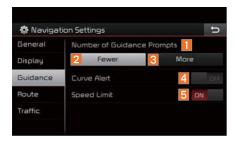

| Name                             | Description                                                |
|----------------------------------|------------------------------------------------------------|
| Number of<br>Guidance<br>Prompts | Set the frequency of guidance.                             |
| 2 Fewer                          | Route guidance is given less frequently.                   |
| 3 More                           | Guidance will be pro-<br>vided frequently.                 |
| 4 Curve Alert                    | Change whether to turn curve alert ON and                  |
| 5 Speed Limit                    | Change whether to show speed limit by pressing ON and OFF. |

#### Route

Change the route setting.

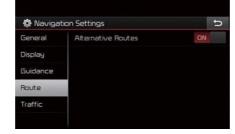

Press the ON or OFF button to change the Alternative Routes setting.

 Alternative on: Alternative routes will be suggested (depending on the route preference between "Faster time" and "Shorter Distance").

## **▼** NOTICE

- Alternative routes can be shown only while the vehicle is not moving.
- Alternative off: No alternative routes will be suggested. Guidance will start right after calculating with the route preference (Faster time or Shorter distance).

#### **Traffic**

Change the traffic information setting.

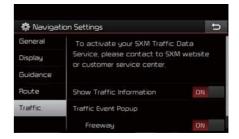

Press the ON or OFF button to change the settings.

- Show Traffic Information On/Off: Select whether to display traffic information or not.
- Traffic Event Pop-up Freeway On/Off: Select whether to display Pop-up message for traffic information on freeway.
- Traffic Event Pop-up Surface Road On/ Off: Select whether to display Pop-up message for traffic information on surface road.

# **Troubleshooting**

The current position as shown on the navigation may differ from the actual position under the following conditions.

#### The following occurrences are not malfunctions:

- When driving on Y-shaped roads with narrow angles the current opposite direction
- · Within city streets, the current position may be displayed on the opposite side or on an off-road position
- When changing the zoom level from maximum to a different level. displayed on a different road
- · If the vehicle is loaded onto a ferry rent position may become stalled • on the last position prior to loading
- When driving on a spiral-shaped road
- · When driving in mountain regions with sharp turns or sudden brakes
- When entering a road after passing an underground parking structure, building parking structure, or roads with many rotations
- When driving in heavy traffic with frequent starts and stops

- When driving under slippery conditions, such as heavy sand, snow, etc.
- position may be displayed in the When driving on spiral-shaped roads
  - · When the tires have recently been replaced (Especially upon use of spare or studless tires).
  - · When using tires of improper size
  - When the tire pressure for the 4 tires are different
- the current position may become When the replacement tire is worn or used (Especially studless tires having passed a second season).
- or a car transport vehicle, the cur- When driving near high-rise buildings
  - When a roof carrier has been installed
  - When a long distance route is calculated while driving on an expressway In such cases, continued driving will automatically enable the system to conduct map matching or use updated GPS information to provide the current position (In such cases, up to several minutes may be required)

Correct route guidance may not occur due to search conditions or driving position.

#### The following occurrences are not malfunctions:

- · Guidance to go straight may be given while driving on a straight road
- · Guidance may not be given even when having turned at an intersection
- · There are certain intersections in which guidance may not occur
- A route guidance signaling for a u-turn may occur in some No u-turn intersections
- Route guidance signaling entrance into a No-entry zone may occur (No-entry zone, road under construction, etc.)
- Guidance may be given to a position that is not the actual destination if roads to reach the actual destination do not exist or are too narrow
- Faulty voice guidance may be given if the vehicle breaks away from the designated route. (e.g. if a turn is made at an intersection. while the navigation provided guidance to go straight.)

These situations may occur after conducting route calculation.

#### The following occurrences are not malfunctions:

- · Guidance may be given to a position differing from the current position when turning at an inter-
- When driving in high speeds, route recalculation may take a longer period of time
- Route guidance signaling for a u-turn may occur in some No u-turn intersections
- · Route guidance signaling entrance into No-entry zone may occur. (No-entry zone, road under construc-
- · Guidance may be given to a position removed from the actual destination if roads to reach the actual destination do not exist or are too narrow
- Faulty voice guidance may be given if the vehicle breaks away from the designated route (e.g. If a turn is made at an intersection while the navigation provided guidance to go straight.)

#### END USER LICENSE AGREEMENT

## PLEASE READ THIS END USER LICENSE AGREEMENT ("EULA") CAREFULLY BEFORE USING THE NAVIGATION SYSTEM.

This is a license agreement between you and Hyundai MnSoft, INC. including its affiliates ("COMPANY") regarding a copy of the COMPANY navigable map database together with associated software, media and explanatory printed documentation published by COMPANY(jointly the "Product"). The Product is provided for your personal, internal use only and not for resale. It is protected by copyright and is subject to the following terms which are agreed to by you, on the one hand, and COMPANY and its licensors (and their licensors and suppliers) (collectively, "Licensors") on the other hand.

By using the Product, you accept and agree to all terms and conditions in this End User License Agreement ("EULA"). IF YOU DO NOT AGREE TO THE TERMS OF THIS EULA, YOU MUST PROMPTLY EXIT THE PRODUCT OPERATION PROGRAM AND DO NOT USE OR ACCESS TO THE PRODUCT. YOU AGREE THAT YOUR RIGHTS UNDER THIS EULA MAY BE TERMINATED AUTOMATICALLY WITHOUT NOTICE IF YOU FAIL TO COMPLY WITH ANY TERM(S) OF THIS EULA.

#### Terms and Conditions

<u>Personal Use Only.</u> You agree to use this Product together with COMPANY's authorized application for the solely personal, non-commercial purposes for which you were licensed, and not for service bureau, time-sharing or other similar purposes. Accordingly, but subject to the restrictions set forth in the following paragraphs, you agree not to otherwise reproduce, copy, modify, decompile, disassemble, create any derivative works of, or reverse engineer any portion of this Data, and may not transfer or distribute it in any form, for any purpose, except to the extent permitted by mandatory laws. You may not assign this EULA or any of the rights or licenses granted under this EULA, except when installed in the system for which it was created.

Restrictions. Except where you have been specifically licensed to do so by COMPANY, and without limiting the preceding paragraph, you may not use the Product (i) with any products, systems, or applications installed or otherwise connected to or in communication with vehicles, capable of vehicle navigation, positioning, dispatch, real time route guidance, fleet management or similar applications; or (ii) with or in communication with any positioning devices or any mobile or wireless-connected electronic or computer devices, including without limitation cellular phones, palmtop and handheld computers, pagers, and personal digital assistants or PDAs.

COPYING OR USE OF THE PRODUCT EXCEPT AS PERMITTED BY THIS EULA IS UNAUTHORIZED AND IS COPYRIGHT INFRINGEMENT UNDER THE LAWS OF YOUR COUNTRY. IF YOU COPY OR USE THE PRODUCT WITHOUT COMPANY'S PERMISSION, EXCEPT AS PERMITTED BY THIS EULA, YOU ARE VIOLATING THE LAW AND LIABLE TO COMPANY AND ITS LICENSORS FOR DAMAGES, AND YOU MAY BE SUBJECT TO CRIMINAL PENALTIES.

THE PRODUCT MAY INCLUDE ENFORCEMENT TECHNOLOGY DESIGNED TO PREVENT (i) UNAUTHORIZED COPYING OF THE PRODUCT ONTO PHYSICAL STORAGE MEDIA OR VIA TRANSFER OVER THE INTERNET OR OTHER ELECTRONIC COMMUNICATION MEANS AND/OR (ii) ILLEGAL USAGE OF THE PRODUCT OTHER THAN BY A SPECIFICALLY AHTORIZED DEVICE. YOU AGREE THAT COMPANY MAY USE THESE MEASURES TO PROTECT COMPANY AND THE LICENSORS AGAINST COPYRIGHT INFRINGEMENT.

<u>Uploads</u>. The Product may provide functionality through which you are able to upload certain information about your use of the Product (collectively, "Uploads") to COMPANY's servers or receive other services from COMPANY (collectively, the "Services"). If you use such functionality, you authorize COMPANY to retain your Uploads on its servers. COMPANY will have no obligation to provide any Services, may change the form and nature of any Services at any time with or without notice to you, will have no liability whatsoever to you for any failure of the Product or Services to transmit your Uploads to or from COMPANY's servers, may cease providing any Services at any time with or without notice to you, and will have no obligation to retain your Uploads (or any other materials you may provide to COMPANY) on its servers or return your Uploads (or any other materials you may provide to COMPANY) to you before deleting them from its servers.

Storage. The Product may provide functionality through which you are able to store information (such as images) on the device on which you are using the Product. COMPANY will have no liability whatsoever to you or any third party for any failure of the Product to store any such information on such device.

Personal Information. By using the Product, you agree to the collection, retention and processing of your personal data (including the location of your mobile device) by COMPANY and to the storage and processing of such personal information on computers located outside of the country in which you reside. Even though COMPANY has taken steps intended to protect your personal information from being intercepted, accessed, used, or disclosed by unauthorized persons, COMPANY cannot fully eliminate security risks associated with your personal information and cannot guarantee that its systems will not be breached. See [\*] for additional information regarding COMPANY's use of your personal information.

WARNING. THE PRODUCT REFLECTS REALITY AS EXISTING BEFORE YOU RECEIVED THE PRODUCT AND IT COMPRISES DATA AND INFORMATION FROM GOVERNMENT OTHER SOURCES. ACCORDINGLY, THE PRODUCT MAY CONTAIN INACCURATE OR INCOMPLETE INFORMATION DUE TO THE PASSAGE OF TIME, CHANGING CIRCUMSTANCES, SOURCES USED AND THE NATURE OF COLLECTING COMPREHENSIVE GEOGRAPHIC PRODUCT, ANY OF WHICH MAY LEAD TO INCORRECT RESULTS. THE PRODUCT AND SERVICES MAY NOT TO BE USED FOR SAFETY OF LIFE APPLICATIONS, OR FOR ANY OTHER APPLICATION IN WHICH THE ACCURACY OR RELIABILITY OF THE PRODUCT OR SERVICES COULD CREATE A SITUATION WHERE PERSONAL INJURY OR DEATH MAY OCCUR. DO NOT ATTEMPT TO CONFIGURE THE PRODUCT OR INPUT INFORMATION WHILE DRIVING. FAILURE TO PAY FULL ATTENTION TO THE OPERATION OF YOUR VEHICLE COULD RESULT IN DEATH, SERIOUS INJURY, OR PROPERTY DAMAGE. BY USING THE PRODUCT, YOU ASSUME ALL RESPONSIBILITY AND RISK.

Disclaimer of Warranty. The Product is provided to you "as is," and you agree to use it at your own risk. SUBJECT TO THE APPLICABLE LAWS, COMPANY AND THE LICENSORS MAKE NO GUARANTEES, REPRESENTATIONS OR WARRANTIES OF ANY KIND, EXPRESS OR IMPLIED, ARISING BY LAW OR OTHERWISE, INCLUDING BUT NOT LIMITED TO, CONTENT, QUALITY, ACCURACY, COMPLETENESS, EFFECTIVENESS, RELIABILITY, PERFORMANCE, MERCHANTABILITY, FITNESS FOR A PARTICULAR PURPOSE, NON-INFRINGEMENT, USEFULNESS, USE OR RESULTS TO BE OBTAINED FROM THE PRODUCT, OR THAT THE PRODUCT OR SERVER WILL BE UNINTERRUPTED OR ERROR-FREE, OR THAT ERRORS IN THE PRODUCT OR NONCONFORMITY TO ITS DOCUMENTATION CAN OR WILL BE CORRECTED. YOU ACKNOWLEDGE THAT THE PROVISIONS OF THIS SECTION ARE A MATERIAL INDUCEMENT AND CONSIDERATION TO COMPANY AND THE LICENSORS TO GRANT THE LICENSE CONTAINED IN THIS EULA AND TO PROVIDE YOU WITH ACCESS TO THE SERVICES.

Limitation of Liability: TO THE MAXIMUM EXTENT PERMITTED UNDER THE APPLICABLE LAWS, COMPANY AND THE LICENSORS SHALL NOT BE LIABLE TO YOU: IN RESPECT OF ANY CLAIM, DEMAND OR ACTION, IRRESPECTIVE OF THE NATURE OF THE CAUSE OF THE CLAIM, DEMAND OR ACTION ALLEGING ANY LOSS, INJURY OR DAMAGES, DIRECT OR INDIRECT, INCURRED BY YOU OR ANY THIRD PARTY WHICH MAY ARISE IN CONNECTION WITH OR RESULT FROM THE USE OR POSSESSION OF THE PRODUCT; OR FOR ANY LOSS OF DATA, PROFIT, REVENUE, CONTRACTS OR SAVINGS, OR OTHER DIRECT, INCIDENTAL, SPECIAL OR CONSEQUENTIAL DAMAGES ARISING OUT OF YOUR USE OF OR INABILITY TO USE THE PRODUCT, ANY DEFECT IN THE PRODUCT, OR THE BREACH OF THESE TERMS OR CONDITIONS, WHETHER IN AN ACTION IN CONTRACT OR TORT OR BASED ON A WARRANTY, EVEN IF COMPANY OR THE LICENSORS HAVE BEEN ADVISED OF THE POSSIBILITY OF SUCH DAMAGES AND NOTWITHSTANDING THE FAILURE OF ANY LIMITED REMEDY PROVIDED HEREIN.

Exclusions. Some jurisdictions do not allow certain warranty exclusions or the limitation or exclusion of liability, so to that extent the above exclusion may not apply to you. To the extent that COMPANY may not, as a matter of applicable law, disclaim any implied warranty or limit its liabilities, the scope and duration of such warranty and the extent of COMPANY's liability shall be the minimum permitted under such applicable law. The disclaimer of warranty and limitation of liability set forth in this EULA does not affect or prejudice your statutory rights where you have acquired the Product otherwise than in the course of business.

<u>Third-Party Copyright Notices</u>. The third-party sourced data has been incorporated into or made a part of the Product and is being sublicensed to you subject to the terms and conditions of this EULA. In this regard, you shall not remove or tamper with any intellectual property rights notice attached or used in relation to data supplied by the Licensors.

<u>Entire Agreement.</u> This EULA is the entire agreement between COMPANY (and the Licensors) and you pertaining to the subject matter hereof, and supersedes in their entirety any and all previous written or oral communications or documents (including, if you are obtaining an update, any agreement that may have been included with an earlier version of the Product) with respect to such subject matter.

Governing Law. This EULA shall be governed by the laws of the jurisdiction in which you reside at the date of acquisition of the Product. Should you at that moment reside outside the European Union or Switzerland, the law of the jurisdiction within the European Union or Switzerland where you acquired the Product shall apply. In all other cases, or if the jurisdiction where you acquired the Product cannot be defined, the laws of the Republic of Korea shall apply. This EULA will not be governed by the U.N. Convention on Contracts for the International Sale of Goods. The courts competent at your place of residence at the time you acquired the Product shall have jurisdiction over any dispute arising out of, or relating to this EULA, without prejudice to COMPANY's right to bring claims at your then current place of residence.

Export Control. You agree not to export or re-export from anywhere any part of the Product in any form except in compliance with applicable export laws, rules and regulations, including but not limited to the laws, rules and regulations administered by the Office of Foreign Assets Control of the U.S. Department of Commerce and the Bureau of Industry and Security of the U.S. Department of Commerce.

Miscellaneous. If any provision of this EULA is found to be invalid or unenforceable, it will be enforced to the extent permissible and the remainder of this EULA will remain in full force and effect. Failure by COMPANY to prosecute any right with respect to a default hereunder will not constitute a waiver by COMPANY of the right to enforce rights with respect to the same or any other breach. No refunds or replacements will be permitted on damaged Product.

<u>U.S. Government End Users.</u> If the Product is being acquired by or on behalf of the United States Government or any other entity seeking or applying rights similar to those customarily claimed by the United States Government, this Product and related documentation are "Commercial Items" as that term is defined at 48 C.F.R. ("FAR") 2.101. This Product and related documentation are licensed to the United States Government end users (a) only as "Commercial Items" and (b) with only those rights as are granted to all other end users in accordance with this EULA, and each copy of Product delivered or otherwise furnished shall be marked and embedded as appropriate with the following "Notice of Use," and shall be treated in accordance with such Notice:

#### NOTICE OF USE

CONTRACTOR (MANUFACTURER/ SUPPLIER) NAME: Hyundai MnSoft, Inc.
CONTRACTOR (MANUFACTURER/SUPPLIER) ADDRESS: 74 Wonhyo-ro, Yongsan-gu,
Seoul 140-711, Republic of Korea

This Product and related documentation are commercial items as defined in FAR 2.101 and is subject to this EULA under which this Product is provided.

© 2013 Hyundai MnSoft. All rights reserved.

If the Contracting Officer, federal government agency, or any federal official refuses to use the legend provided herein, the Contracting Officer, federal government agency, or any federal official must notify COMPANY prior to seeking additional or alternative rights in the Product.

End-User Terms Required by HERE. The Product utilizes map data that COMPANY licenses from HERE and the following copyright notices apply to such map data (the "HERE Data"): © 2013 HERE. All rights reserved.

The HERE Data for areas of Canada includes information taken with permission from Canadian authorities, including: © Her Majesty the Queen in Right of Canada, © Queen's Printer for Ontario, © Canada Post Corporation, GeoBase ®, © Department of Natural Resources Canada. All rights reserved.

HERE holds a non-exclusive license from the United States Postal Service® to publish and sell ZIP+4® information.

©United States Postal Service® 2010. Prices are not established, controlled or approved by the United States Postal Service®. The following trademarks and registrations are owned by the USPS: United States Postal Service, USPS, and ZIP+4.

The HERE Data for Mexico includes certain data from Instituto Nacional de Estadística y Geografía.

Austria: © Bundesamt für Eich- und Vermessungswesen

Croatia, Cyprus, Estonia, Latvia, Lithuania, Moldova, Poland, Slovenia and/or Ukraine: © EuroGeographics

France: source: © IGN 2009 - BD TOPO ®

Germany: Die Grundlagendaten wurden mit Genehmigung der zustaendigen Behoerden entnommen

Great Britain: Contains Ordinance Survey data © Crown copyright and database right 2010, and Royal Mail data © Royal Mail copyright and database right 2010.

Greece: Copyright Geomatics Ltd.

Italy: La Banca Dati Italiana è stata prodotta usando quale riferimento anche cartografia numerica ed al tratto prodotta e fornita dalla Regione Toscana.

Norway: Copyright © 2000; Norwegian Mapping Authority

Portugal: Source: IgeoE - Portugal

Spain: Información geográfica propiedad del CNIG

Sweden: Based upon electronic data Ó National Land Survey Sweden

Switzerland: Topografische Grundlage: Ó Bundesamt für Landestopographie

United Kingdom: Contains public sector information licensed under the Open Government Licence v1.0 (see for the license http://www. nationalarchives.gov.uk/doc/open-government-licence/) and is adapted from data from the office for National Statistics licensed under the Open Government Licence v.1.0.

Israel: © Survey of Israel data source

Jordan: © Royal Jordanian Geographic Centre. The foregoing notice requirement for Jordan Data is a material term of the Agreement. If Client or any of its permitted sublicensees (if any) fail to meet such requirement, HERE shall have the right to terminate Client's license with respect to the Jordan Data.

Mozambique: Certain Data for Mozambique provided by Cenacarta © 20XX by Cenacarta

Réunion: source: © IGN 2009 - BD TOPO ®

<u>End-User Terms Required by ZENRIN.</u> The Product utilizes map data that COMPANY licenses from ZENRIN and the following copyright notices apply to such map data (the "ZENRIN Data"):

Europe: Junction View Data provided by ZENRIN CO., LTD. Copyright @ 20XX, All Rights Reserved.

Europe: Junction View Data and Exit View Data provided by ZENRIN CO., LTD. Copyright @ 20XX, All Rights Reserved.

North America: Junction View Data provided by ZENRIN USA, INC. Copyright © 20XX, All Rights Reserved; Junction View Data fourni par ZENRIN USA, INC. Copyright © 20XX. Tous droits réservés; Las imágenes de las rutas alternas son proveídas por ZENRIN USA, INC. Copyright © 20XX. Todos los derechos reservados.

© 2013 Hyundai MnSoft. All rights reserved.

## Copyright for Brand Icon

The marks of companies displayed by this product to indicate business locations are the marks of their respective owners. The use of such marks in this product does not imply any sponsorship, approval, or endorsement by such companies of this product.

## Copyright for Junction View

Junction View Data provided by ZENRIN USA, INC. Copyright(C) 20XX, All rights Reserved.

## **About Map Updates**

• You can contact your KIA dealer or call at 1-888-757-0010.

#### Information

- This product requires regular updates for software corrections, new functions and map updates. Updating may require up to 1 hour depending on the data size.
- Turning off the power or ejecting the SD card during the update process may result in data loss. Make sure to keep the ignition on and wait until updating is complete.

#### CAUTION

- Please use only the SD card that was included with the vehicle purchase.
- The use of a separately purchased SD card may result in damage due to heat related deformation.
- Product malfunctions caused by the use of separately purchased SD cards shall not be covered within the product warranty.
- Repeatedly connecting/disconnecting the SD card in a short period of time may cause damage to the device.

# part.6 Voice Recognition

What is Voice Recognition?
Precautions Required for Successful Voice Recognition
Starting/Ending and Setting Voice Recognition
Voice Recognition Screen Overview
Voice Commands
Siri Eyes Free

## Voice Recognition

## What is Voice Recognition?

The voice recognition feature operates the multimedia system by recognizing voice commands and enables hands-free operation of the system while you are driving your car.

Not all possible voice commands are recognized by the system due to technological limitations. To make up for these limitations, the system displays the voice commands that are available for you to use.

There are errors in communication between people. Likewise, voice recognition sometimes misunderstands your voice command in some circumstances. If this happens, either check the screen for the available options and say the command again, or manually select and press the button for the corresponding command on the screen.

# Precautions Required for Successful Voice Recognition

- Voice recognition supports only the commands that are displayed on the screen and written in the User's Guide.
- To ensure the correct recognition and execution of your command, say your command when you hear the beep after a voice prompt.
- 3. Voice recognition automatically ends if:
  - 1) A call is incoming or outgoing
  - 2) A media device (USB or iPod, etc.) is connected or disconnected
  - 3) The rear view camera is operated
  - 4) The car engine starts or stops
  - 5) A system key, such as RADIO key or MEDIA key is selected

- 4. The microphone used for the voice recognition system is located in the headliner directly above the driver's head. To make your commands better understood, keep your body straight in the driver's seat when speaking the command.
- Speaking naturally and clearly will ensure better recognition of your voice commands.
- 6. In the following cases voice recognition will be affected by ambient noise.
  - The sound of the wind if any window or the sun roof is open.
  - High speed blower from the air vents.Set climate control to blow lower than level 3.
  - Vibrations from passing through a tunnel.
  - 4) Vibrations from driving on an uneven road.
  - 5) Storms and heavy rain.

### Starting/Ending and Setting Voice Recognition

#### **Starting Voice Recognition**

Press the key briefly (less than 0.8 seconds) on the steering wheel control to activate voice recognition.

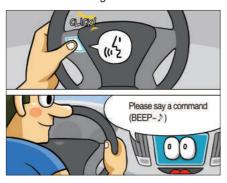

#### **Ending Voice Recognition**

- 1. Select "Exit" to the left of the bottom to end voice recognition.
- 2. Press and hold (more than 0.8 seconds) the key on the steering wheel control to end voice recognition.

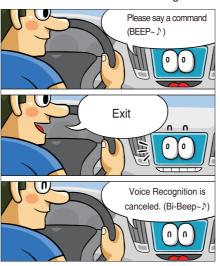

## Combining Voice Recognition with On-Screen Commands

After pressing the key, say a command after the beep. The voice recognition system will execute the desired operation after understanding the command.

Alternatively, you may touch any of the corresponding Commands on the screen while the Voice Recognition system is in operation.

Combining voice recognition with available on-screen commands is useful when the system is taking longer than expected or the voice command did not execute as desired.

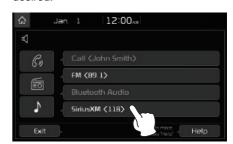

### **Extending the Listening Time**

When the system is waiting for your command, after the voice prompt and beep have been heard, if you press the key (less than 0.8 seconds), then the beep will sound again and standby mode will restart.

When activated, voice recognition waits for your command for 5 seconds. If you say nothing for 5 seconds, a voice prompt will ask for your command again.

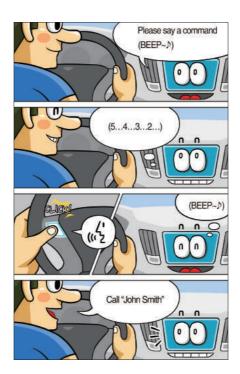

#### **Skipping Prompt Messages**

When you hear the prompt message, press the key on the steering wheel control to skip the message and go directly to listening mode to say your command.

This results in faster operation when you feel the message is too long or you already know the command to use.

#### **i** Information

 Refer to Part 8 for instructions on how to change the Voice Recognition Settings.

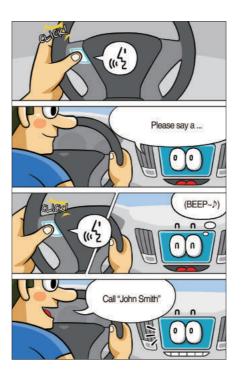

### Adjusting Voice Recognition Volume

During voice recognition, rotate the volume knob to adjust the message volume.

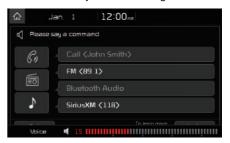

## Voice Recognition Screen Overview

#### **Start Screen**

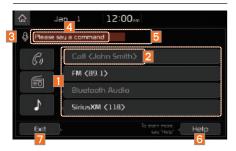

| Name                      | Description                                                                                                    |
|---------------------------|----------------------------------------------------------------------------------------------------|
| 1 Representative Commands | Displays the representative commands.                                                                                                    |
| 2 Not available command   | Displays commands that are not available due to a failure in meeting the conditions for using them and thus need additional settings. The conditions required for using them will be described briefly under each command. |

| Name                                               | Description                                            |
|----------------------------------------------------|--------------------------------------------------------|
| 3 Voice<br>recognition<br>status icons             | Standby  Voice guidance  Voice command process         |
| 4 Recognized results                               | Displays the voice recognition result.                 |
| 5 User's<br>speaking<br>volume being<br>recognized | Displays the voice command volume in real time.        |
| 6 Help                                             | Displays all available help commands in a tree format. |
| 7 Exit                                             | Ends the voice recognition.                            |

### **Help Display**

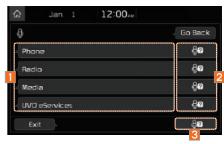

| Name                                    | Description                                                                                         |
|-----------------------------------------|----------------------------------------------------------------------------------------------------|
| Command list                            | Shows the available commands.     Select or say a command to display additional commands in detail. |
| 2 How to<br>use for<br>selected<br>item | This section shows how to use voice recognition for the selected item.                              |
| 3 How to use in general                 | This section displays how to use voice recognition in general.                                      |

## Instructions for Using Voice Recognition

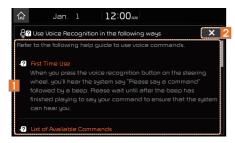

| Name                 | Description                                                    |
|----------------------|----------------------------------------------------------------|
| 1 Detail instruction | This section describes how to use voice recognition in detail. |
| 2 Close button       | Closes the screen and restarts voice recognition.              |

#### **Information**

 In the instructions screen, no voice is recognized, so you must manually issue commands. Because the instructions screen displays a lot of content, you cannot view it while driving for safety precautions.

#### Voice Commands

#### **Types of Commands**

Voice recognition commands are classified as "Global Commands" and "Local Commands".

- Global Commands (●): Commands that can be used immediately after activating voice recognition.
- 2. Local Commands (O): Commands that can be used when a multimedia or Bluetooth function is running, or displayed on the screen, after activating voice recognition.

#### **Call Commands**

- \* Check the following before using call commands:
- 1. Voice commands related to phone calls can be used after connecting a Bluetooth device.
- To call a person, for example "Call <John Smith>" whose name is listed in Contacts, you must first download the Contacts list. For details on downloading contacts, see "Part 3. Bluetooth > Chapter 3. Bluetooth Phone > 3.10 Contacts".
- 3. After downloading the Bluetooth contacts, it will take some time to convert the Contacts into voice data during which time you cannot make a call by name yet. The time it takes to convert voice data may vary depending on the number of Contacts downloaded on the phone.

| Command                      | Operation                                                                                                    |
|------------------------------|----------------------------------------------------------------------------------------------------|
| • Call                       | Displays downloaded Contacts, after this you can make a call by saying the name.                                                                                              |
| Call <name></name>           | You can directly call a person by <name> in the downloaded Contacts.</name>                                                                                                   |
| Call <name> on Mobile</name> | You can call a person <name> directly to the number that is saved as "Mobile" in the downloaded Contacts. e.g.) Call "John Smith" on Mobile</name>                            |
| Call <name></name>           | You can call a person <name> directly to the number that is saved as "Work" in the downloaded Contacts. e.g.) Call "John Smith" at Work</name>                                |
| Call <name></name>           | You can call a person <name> directly to the number that is saved as "Home" in the downloaded Contacts. e.g.) Call "John Smith" at Home</name>                                |
| Call <name> on Other</name>  | You can call a person <name> directly to the number that is saved as "Other" than "Mobile, Home, or Work" in the downloaded Contacts. e.g.) Call "John Smith" on Other</name> |
| Dial Number                  | Displays a screen where you can say a phone number to dial.                                                                                                    |
| Dial <phone #=""></phone>    | You can directly say the number to call. e.g.) Dial 111 555 1234                                                                                                    |
| Redial                       | Directly calls at the number that you last dialed.                                                                                                    |
| Call History                 | Displays your Call History, where you can say the list number to make a call.                                                                                                 |

#### **Radio Commands**

|   | Command             | Operation                                                                                                    |
|---|---------------------|----------------------------------------------------------------------------------------------------|
| • | Radio               | Plays the most recent radio channels from FM, AM, and SiriusXM $^{\rm TM}$ .                                                 |
| • | FM                  | Plays FM radio.                                                                                                    |
| • | FM <87.5~107.9>     | Tunes to FM <frequency> according to what you say. e.g.) FM 87.5: FM eighty seven point five</frequency>                     |
| • | SiriusXM            | Plays SiriusXM™ radio.                                                                                                    |
| • | SiriusXM<br><0~999> | Tunes to SiriusXM™ Channel <channel number=""> according to what you say. e.g.) SiriusXM 23: SiriusXM Twenty three</channel> |
| • | AM                  | Plays AM radio.                                                                                                    |
| • | AM <530~1710>       | Tunes to AM <frequency> according to what you say. e.g.) AM 530: AM Five thirty</frequency>                                  |
| 0 | Preset <1~40>       | Tunes to your preset stations (1 to 40).                                                                                     |
| 0 | Channel<br><0~999>  | In SiriusXM™ Radio mode, turns on the<br><channel number=""> that you say.</channel>                                         |

#### **Media Commands**

- \* Check the following before you use media commands.
- 1. If no media is connected or if no playable files exist at the time when you use these commands, a voice message will tell you that this is not available.
- 2. If you say the name of the media that is currently playing again, then that media will continue playing.
  - e.g.) Saying "USB" while USB content is playing.

|   | Command         | Operation                                                                                                    |
|---|-----------------|----------------------------------------------------------------------------------------------------|
| • | Music           | Continues the last media you played.                                                                                                    |
| • | iPod            | Plays the iPod currently connected. This will work the same when an iPhone is connected. If a USB is connected, then it will be played instead of the iPod. |
| • | USB             | Plays the music on the USB currently connected. If an iPod is connected, then the iPod will be played instead of the USB.                                   |
| • | Bluetooth Audio | Plays the music on the Bluetooth phone currently connected. This may not be supported depending on the Bluetooth connection status.                         |
| • | AUX             | Plays external devices that are currently connected.                                                                                                    |
| • | My Music        | Plays My Music files stored in the system.                                                                                                    |

#### 1. USB Music/iPod/My Music Command

| ( | Command     | Operation                                                                                                    |  |
|---|-------------|----------------------------------------------------------------------------------------------------|--|
| 0 | Play        | Plays a selected file.  Maintains the current settings during playback.                                        |  |
| 0 | Pause       | Pauses a file that is playing.  Maintains current settings while paused during playback.                       |  |
| 0 | Shuffle     | Plays tracks or files randomly.  Maintains current settings during shuffled playback.                          |  |
| 0 | Shuffle Off | Cancels Shuffle and plays tracks sequentially.  Maintains current settings during sequential playback.         |  |
| 0 | Repeat      | Plays the current track or file repeatedly.  Maintains the current settings during repeat playback.            |  |
| 0 | Repeat Off  | Cancels Repeat and plays multiple tracks or files.  Maintains current settings during multiple track playback. |  |

#### 2. Bluetooth audio/AUX Command

For Bluetooth audio and external devices (AUX), local commands are unavailable, including Play, Pause, Repeat and Shuffle.

#### **UVO eServices Commands List**

|   | Command                | Operation                                                  |
|---|------------------------|------------------------------------------------------------|
| • | Roadside Assist        | Connect with a Roadside Assist agent.                      |
| • | Vehicle<br>Diagnostics | Informs you if diagnostic issues are found in your vehicle |
| • | eService Guide         | Provides guidance on how to use UVO eServices              |

## Other Commands List (Commands used in List/Help)

|   | Command                | Operation                                                                                                    |
|---|------------------------|----------------------------------------------------------------------------------------------------|
| • | Help                   | Moves to the voice recognition help screen. All available commands can then be identified and used.                                                                              |
| 0 | Line 1~4<br>(One~Four) | When you cannot select a certain name, such as in Call History, you can select it using numbers.  Simple numbers can be recognized, such as "One" or "Two".                      |
| 0 | Yes/No                 | When voice recognition is activated, this command is used when an answer is requested for a confirmation question.                                                               |
| 0 | Previous/Next          | When four or more searched items are listed, you can move to the previous or next page using a voice command.                                                                    |
| 0 | Manual Input           | When Dial entry results are displayed, this command is used to search manually, rather than to search with a voice command.  Voice recognition stops after this command is used. |
| 0 | Go Back                | Moves to the previous screen.                                                                                                    |
| • | Exit                   | Ends the voice recognition.                                                                                                    |

### Siri Eyes Free

#### How to start Siri

If you want to use Siri, you have to connect your iOS device to the Multimedia system through Bluetooth.

(Please check whether your iOS device supports Siri and turning Siri On)

Then you can use Siri while pressing and holding key on the steering wheel.

#### How to use Siri

When you access the Siri screen while pressing and holding key on the steering wheel, you select the Speak button and then you can speak what you want. Note that the Multimedia system only supports "Phone" related functions. Other functions will be performed in your iOS device. If you press voice key quickly, Siri would re-start. If you hold down voice key. Siri would be terminated and the screen would go back to the previous screen. Eyes-Free mode would be activated automatically while you are driving. When shifting gears into P or putting the Parking brake on, Eyes-Free mode would be deactivated automatically.

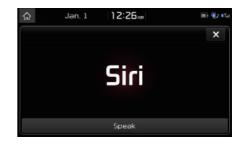

#### Information

 Functions and feedbacks from voice commands via Siri are executed in the iOS device. If the iOS version is changed, the functions and response may be different according to the iOS device and the latest version.

## MEMO

## part.7 Apps/Info

SiriusXM™ Data

## Apps/Info

#### SiriusXM™ Data

#### About SiriusXM™ Data Service

The SiriusXM™ Data Service is a paid membership satellite radio service that provides users with information such as Weather, Sports, Stocks, Fuel Prices and Movies.

However, weather information is not supported for vehicles purchased in Canada.

#### Accessing SiriusXM<sup>™</sup> Data

Select the SiriusXM Data icon after selecting All Menus or the APPS/② key to enter the SiriusXM<sup>TM</sup> Data mode.

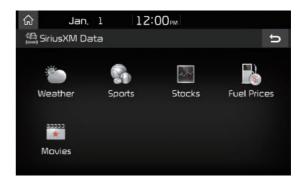

#### SiriusXM<sup>™</sup> Weather Announcement

At the "SiriusXM Data" screen, select the Weather icon to enter the Weather Announcement mode.

#### **Weather Forecast**

This service provides current weather information and weather forecasts for the next five days in your region. To change the region, select the Other City button and select the desired region.

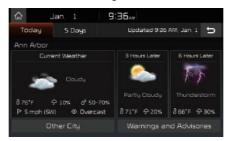

#### **Warnings and Advisories**

This service provides weather warnings and advisories, such as tornado, storm, flood, etc.

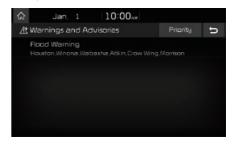

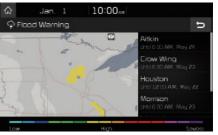

#### SiriusXM<sup>™</sup> Sports Information

Select the Sports icon to enter the Sports mode.

This service provides real-time updated information on scores and schedules for major sports, such as NFL, NBA, NCAA football, NCAA basketball, NHL, MLB, NASCAR and more.

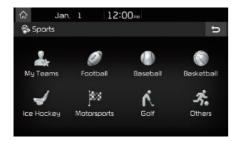

#### My Teams

You can save teams which you are interested in as part of My teams to easily view related scores and schedules.

Select the My Teams menu and then select the Add button to search for and register your favorite teams.

Search for your favorite teams and select the button on the right to add it to the "My Teams" list.

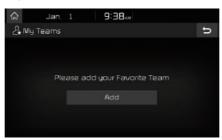

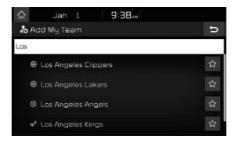

You can always check the list of teams that you added in the "My Teams" menu. Select the button on the right side of the team name to delete the team from "My Teams" or select the Add button to add other teams.

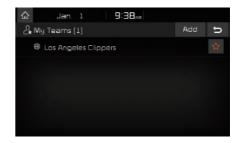

Select the team name to check daily results and recent schedules for that team.

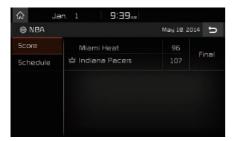

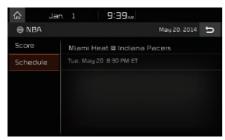

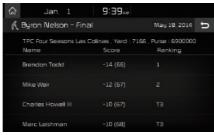

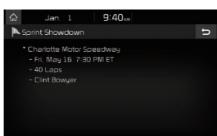

#### SiriusXM<sup>™</sup> Stock Information

In the "SiriusXM Data" screen, select the Stocks icon to enter the Stocks mode.

Stocks is a feature that shows the current value and change of stocks.

For symbols which you are interested in, select the icon to save the symbol as a part of the "Saved" symbols which can be viewed from the "My Favorites" button on the Stocks Main screen.

#### My Favorites

My Favorites shows a list of stocks added by the user. When entering the Stocks menu for the first time, a screen is displayed for you to add your favorite stock information. Select the Add button to move to the stock search screen.

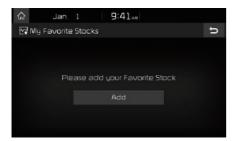

#### Stock Search

Use the Stock Search menu to search for specific stocks.

Select the button after searching for your favorite stocks to save them in "My Favorites".

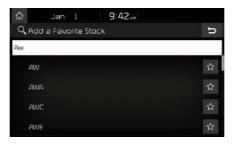

In the My Favorites screen, you can find the selected stock information that you registered.

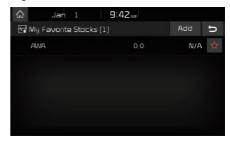

## SiriusXM<sup>™</sup> Fuel Price Information

At the "SiriusXM Data" screen, select the Fuel Prices icon to enter the Fuel Prices Information mode.

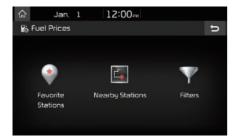

#### Search for Nearby Stations, and Register Key Locations as Favorite Stations.

Search for nearby stations with the "Nearby Stations" menu.

It shows station locations, starting from the nearest one, and select "Nearest" menu on the top right side to further sort them by price or brand name.

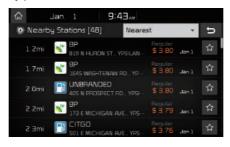

Select the button to the right of the list to register key locations as a Favorite Station so that you can go there again with the "Favorite Stations" menu.

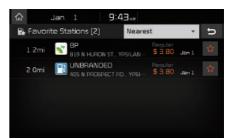

#### My Fuel Type Settings

With the "Filters" menu, you can select fuel types and favorite brands.

When searching for Nearby Stations, the results will reflect selected fuel types and brand information.

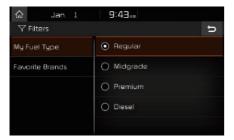

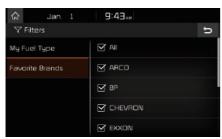

#### SiriusXM<sup>™</sup> Movie Information

Select the Movies icon to enter the Movie mode.

You can check recent movies and nearby theaters, and also register your favorite theater locations.

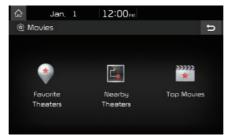

#### Search for Nearby Theaters, and Register Any Key Locations as Favorite Theaters.

In the "Nearby Theaters" menu, you can search for any nearby theaters.

It shows theaters, starting from the nearest one, and selecting the "Nearest" menu at the top right side will sort them by name.

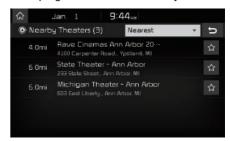

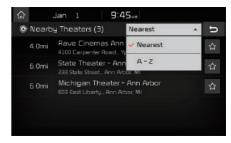

Select the button to the right of the list to register your favorite theater so that you can always check it again using the "Favorite Theaters" menu and selecting the button to view the current movie information for that theater.

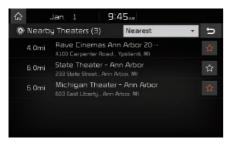

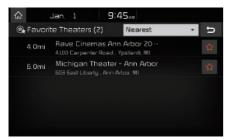

In the "Top Movies" menu, you can check for any movies that are currently popular. Select the button to the right of a movie title to view the plot summary and any other detailed information.

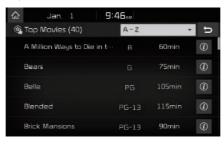

## MEMO

## part.8 Other Features

Climate Mode Camera

### Other Features

#### Climate Mode

#### **Operating Climate Mode**

Press the **CLIMATE** key for the climate system to see status information in the full screen display.

While multimedia or navigation is in use, the climate system information will be displayed over top when you control the temperature (TEMP) or turn on the air conditioner (A/C).

#### **Basic Mode Screen**

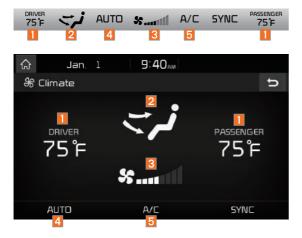

| Name                                                                  | Description                                                                                                    |
|-----------------------------------------------------------------------|----------------------------------------------------------------------------------------------------|
| Set the temperature<br>of the driver's seat<br>and passenger<br>seats | Displays the configured temperature settings for the driver's seat and the passenger seats. Cooling or heating will continue until the temperature matches the configured temperature settings.  1 The internal temperature can be controlled in incrments of 1°F within a range of 63°F to 89°F.  1 LOW is displayed when the temperature is set to anything below 63°F, and HIGH is displayed when it is set to anything above 89°F. |
| 2 Air direction                                                       | Displays the configured air direction settings.                                                                                                    |
| 3 Air volume                                                          | Displays the configured air volume settings                                                                                                    |
| 4 Cooling/heating control status (AUTO)                               | Displayed when the AUTO key is pressed and cooling/heating operates automatically according to the configured temperature settings.  i AUTO will be turned off when you try to do the following with AUTO on:  - Control the air volume  - Control the air direction  - Turn the air conditioning (A/C) on/off  - Turn on the moisture removal function for the windshield                                                             |
| 5 Air conditioning control status                                     | Displayed when the A/C key is pressed and the air conditioning starts cooling/heating.                                                                                                    |

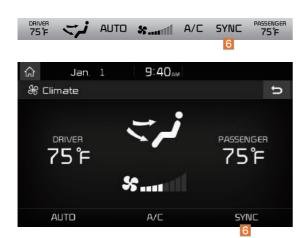

| Name                                                                                     | Description                                                                                                    |
|------------------------------------------------------------------------------------------|----------------------------------------------------------------------------------------------------|
| 6 Simultaneous temperature settings for the driver's seat and the passenger seats (SYNC) | Displayed when the sync key is pressed and the temperatures of the driver's seat and the passenger seats can be configured at the same time. |

#### Camera

#### **WARNING**

#### - Backing Up & Using Camera

• Never rely solely on the rear view camera when backing up. Prior to entering your vehicle always do a visual check of the area behind your vehicle, and before backing up be aware of your surroundings and supplement the rear view camera by looking over your shoulders and checking your rear view mirrors. Due to the difficulty of ensuring that the area behind you remains clear, always back up slowly and stop immediately if you even suspect that a person, and especially a child, might be behind you.

#### Information

 A separate chipset is used for the camera screen while booting up, so it may be different after booting up.

#### Steering-linked camera

- This device is connected to a rear detection camera to see behind the car for safe reversing.
- The Rear View Camera turns on automatically if you shift the gear to R when the power is on or the engine has started.
- While the device boots up, shift the gear to "R" to activate the rear detection cameras.
   Shift the gear to another position to deactivate the rear detection camera.

#### NOTICE

- A wide-angle lens is installed as the rear detection camera to get a wider view, so there may be some difference between the actual distance and the distance that appears. on-screen. For safety, make sure to view the back, right, and left sides of the car for yourself.
- The color of the parking guidelines displayed in the picture may differ from the actual screen.
- When booted up, blinking may occur when you switch to a UI screen.

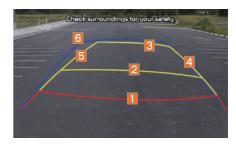

| Name            | Description                                   |
|-----------------|-----------------------------------------------|
| 1 Red Line      | About 0.5 m from the rear bumper              |
| 2 Yellow Line 1 | About 1 m from the rear bumper                |
| 3 Yellow Line 2 | About 3 m from the rear bumper                |
| 4 Yellow Line 3 | Trajectory of the wheel on the driver's side  |
| 5 Yellow Line 4 | Trajectory of the wheel on the passenger side |
| 6 Blue Line     | Neutral steering trajectory                   |

As you reverse your car and monitor the area behind your car, the steering-linked driving trajectory and the neutral driving trajectory are both displayed.

## part.9 Setup

Setup
Sound Settings
Display Settings
Bluetooth Settings
UVO eServices Settings
Home Screen Settings
Clock Settings
Voice Recognition Settings
Language Settings
Keyboard Settings Screen
Saver Settings System Info

## Setup

## Setup

Setup is the screen to control Audio system settings.

To enter the screen, press the setup key or the setup icon in All Menus.

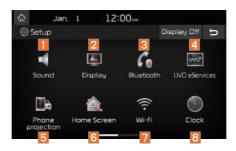

| Features           | Description                                                                                                    |
|--------------------|----------------------------------------------------------------------------------------------------|
| 1 Sound            | Provides the sound control options for Position,<br>Bass, Mid, Treble, Volume<br>and Advanced settings.                  |
| 2 Display          | Provides the Mode/<br>Illumination settings.                                                                             |
| 3 Bluetooth        | Provides the Bluetooth<br>Connection/Auto<br>Connection Priority/<br>Bluetooth System<br>Information settings.           |
| 4 UVO<br>eServices | Provides the 911<br>Connect/Parking Minder/<br>My Car Zone/Scheduled<br>Diagnostics/Trip Info<br>Sync Reminder Settings. |
| 5 Phone projection | For more details, refer to Phone projection guide.                                                                       |
| 6 Home<br>Screen   | Provides the function<br>to customize the three<br>menu items at the bottom<br>of the Home Screen.                       |

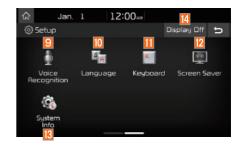

| Features               | Description                                           |
|------------------------|-------------------------------------------------------|
|                        |                                                       |
| 8 Clock                | Provides the Time and View settings.                  |
| 9 Voice<br>Recognition | Provides the Guidance and Priority settings.          |
| 10 Language            | Provides the Change Language settings.                |
| 11 Keyboard            | Provides settings to switch keyboard layouts.         |
| Screen Saver           | Provides the Clock/<br>None settings.                 |
| 13 System Info         | Provides software and storage space information.      |
| 14 Display Off         | Provides the Display Off (touch activation) function. |

## Sound Settings

Adjusts the sound effects for the whole system.

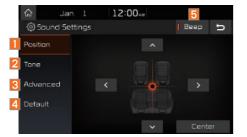

| Features   | Description                                                                                                    |
|------------|----------------------------------------------------------------------------------------------------|
| 1 Position | Select the Up/Down/Left/<br>Right button to control<br>sound positioning.<br>Select Center to concen-<br>trate the sound on the<br>center of vehicle. |
| 2 Tone     | Drag the slide bar to control bass/mid/treble settings. Select Center to initialize the settings.                                                     |

| Features   | Description                                                                                                    |
|------------|----------------------------------------------------------------------------------------------------|
| 3 Advanced | Select additional audio options such as "Speed Dependent Volume Control" that automatically controls Audio volume according to vehicle speed as well as "Variable EQ". |
| 4 Default  | Resets the sound to factory default settings.                                                                                                    |
| 5 Beep     | Select to activate a beep when pressing buttons.                                                                                                    |

#### **Information**

- Advanced sound settings may differ according to selected AMP option.
- The seat shape may differ according to vehicle model.

## Display Settings

Adjusts the level of illumination for the entire system.

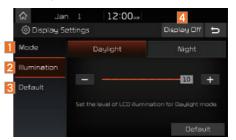

| Features       | Description                                                                                                    |
|----------------|----------------------------------------------------------------------------------------------------|
| 1 Mode         | Select any of LCD illumination change modes: Automatic (changes the level automatically), Daylight, and Night. |
| 2 Illumination | Set the levels of illumination for day and night. Select Default to initialize the settings.                   |
| 3 Default      | Resets the display to factory default settings                                                                 |
| 4 Display Off  | Provides the Display Off (touch activation) function.                                                          |

## **Bluetooth Settings**

Changes Bluetooth phone settings.

#### **Bluetooth Settings**

Press the SETUP key ▶ Select Bluetooth icon.

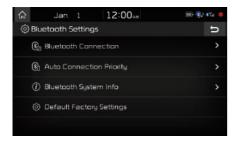

### **Bluetooth Connection Settings**

Press the SETUP key ► Select Bluetooth

► Select Bluetooth Connection.

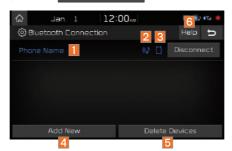

| Features                                          | Description                                                                                                    |
|---------------------------------------------------|----------------------------------------------------------------------------------------------------|
| Paired Device<br>List                             | Displays the paired<br>Bluetooth device list.<br>When selecting from<br>the list, the device is<br>connected or discon-<br>nected. |
| 2 Bluetooth<br>Audio<br>Connection<br>Status      | An icon appears when you make a Bluetooth Audio connection.                                                                        |
| 3 Bluetooth<br>Hands-Free<br>Connection<br>Status | An icon appears when you make a Bluetooth Hands-free connection.                                                                   |
| 4 Add New                                         | Register a new Bluetooth device.                                                                                                   |
| 5 Delete Devices                                  | Select and delete a paired device.                                                                                                 |
| 6 Help                                            | Switches to the Bluetooth Connection Help screen.                                                                                  |

#### **Information**

- · Up to 5 Bluetooth devices can be paired.
- Only one Bluetooth device can be connected at a time.
- During a Bluetooth device connection, another device cannot be paired.
- When you delete a paired device, the Call History and Contacts stored in the head unit are also deleted.
- Bluetooth Hands-free and Bluetooth Audio functions are supported.
- Hands-free and audio-supported devices, such as a Bluetooth smartphone or audio, will function normally.
- When a Bluetooth device is connected, if the Bluetooth connection is unexpectedly disconnected, due to being out of communication range, the device powering off, or a Bluetooth communication error, the Bluetooth device automatically searches for and connects to nearby Bluetooth devices.
- If the system is not stable, due to a vehicle-Bluetooth device communication error, restore the Default Factory Settings.
- For Default Factory Settings, the bluetooth settings are reset to factory settings.
- Press the SETUP key ➤ Select Bluetooth
   ➤ Select Default Factory Settings .

### **Auto Connection Priority**

Press the SETUP key ➤ Select Bluetooth
➤ Select Auto Connection Priority

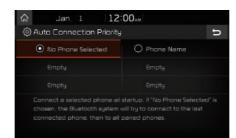

When the engine is running, the selected Bluetooth device is automatically connected. If you fail to connect the selected device, the previously-connected device is automatically connected, and if it also fails, then it tries to connect all paired devices sequentially.

Depending on auto connection priority, connection to a device may take time.

#### **Bluetooth System Information**

Press the SETUP key ► Select Bluetooth
► Select Bluetooth System Info .

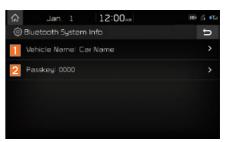

| Features          | Description                                                                                                  |
|-------------------|----------------------------------------------------------------------------------------------------|
| 1 Vehicle<br>Name | You can change the Bluetooth device name of the vehicle.                                                     |
| 2 Passkey         | You can change the pass-<br>key used for Bluetooth<br>device authentication. the<br>initial passkey is 0000. |

#### **Information**

The vehicle name above is an example.
 Check the actual information on the product.

#### **Default Factory Settings**

You can delete all paired devices and restore the Default Bluetooth Settings. For Default Factory Settings, all paired devices are deleted, and the system is reset to factory settings.

## **UVO eServices Settings**

Within the eServices Settings screen, UVO eServices related features can be set, such as activating 911 Connect, Parking Minder and setting the My Car Zone.

For safety reasons, My Car Zone Settings cannot be adjusted while driving. Park the vehicle before making any changes to your settings.

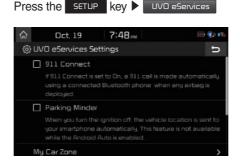

#### 911 Connect

This feature is used to turn on or off the 911 Connect feature.

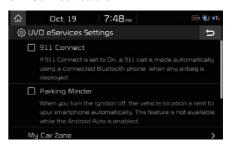

When enabing this feature, you must first agree to the 911 Connect tems of use.

After reading the tems of use, press the Agree button on the touch screen to accept.

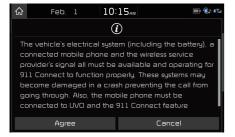

#### **Parking Minder**

If you want to send vehicle location to your smartphone automatically when you turn the ignition off, turn the Parking Minder feature On.

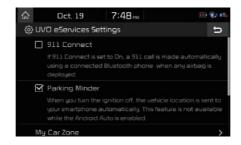

#### My Car Zone

This feature is used to set My Car Zone (Curfew Limit, Speed) alert conditions.

My Car Zone Settings is unavailable when UVO eServices has not been activated.

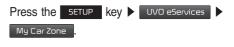

The PIN must be entered to use My Car Zone Settings.

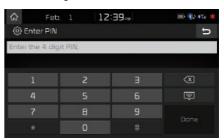

This screen is used to set Curfew Limit and Speed Alert features.

Set the alert conditions On ▶ Settings

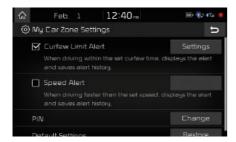

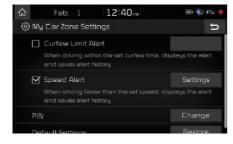

#### **Curfew Limit Alert Settings**

Within Curfew Limit Alert Settings, you can set the Curfew Limit Alert Start and End Time. You can also set the Alert Interval of alerts upon Curfew Limit.

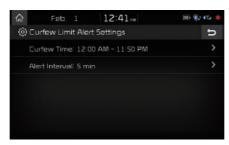

#### **Speed Alert Settings**

Within Speed Alert Settings, you can set the vehicle speed limit and Alert Interval of alerts upon overspeeding.

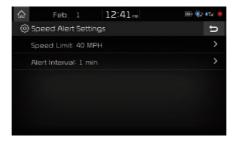

#### PIN

This feature is used to change the PIN to enter My Car Zone Settings.

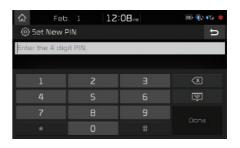

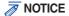

 Before pressing Done, ensure your smartphone is connected to UVO eServices system via USB cable. Press the Done button to transmit the new PIN to your My UVO com account.

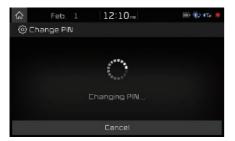

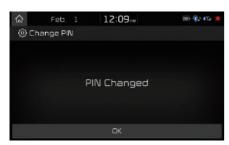

#### **Restore Factory Settings**

This feature is used to restore all My Car Zone alert history and settings back to default state.

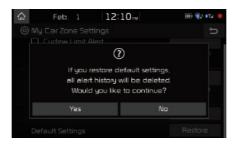

#### **Scheduled Diagnostics**

This feature is for setting when scheduled diagnostics alerts display.

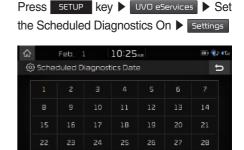

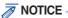

 For months without the corresponding day, the last day of the month will automatically be set as the scheduled diagnostics date.

## **Trip Info Sync Reminder**

Trip Info is a feature used to set whether system displays alert when trip info(Driving Distance, Driving Speed, Driving Time, etc). reaches 90% of memory.

UVO eServices must be activated to use this feature.

Press SETUP key ▶ UVO eServices ▶
Set Trip Info Sync Reminder On

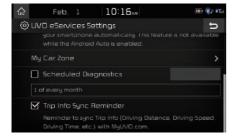

# Home Screen Settings

You can customize the three menu items at the bottom right of the Home Screen into the ones you want.

On the Home Screen Settings screen, drag the menu items on the right to the area marked in red in the screen below.

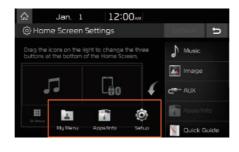

#### **Information**

 You can select the Default button to reset to the factory default settings.

# Clock Settings

Configure the settings for time and date. Using the arrow buttons, you can change the values. Clock settings do not automatically change when crossing into different time zones. The time must be changed manually on this screen.

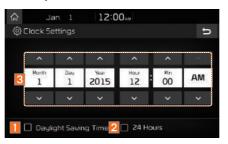

| Features             | Description                                                                                 |
|----------------------|---------------------------------------------------------------------------------------------|
| Daylight Saving Time | The daylight saving time (DST) is applied.                                                  |
| 2 24 Hours           | The time display is set in 24-hour format.                                                  |
| 3 Direct entry       | If you tap any value,<br>you can directly enter<br>the number in the fol-<br>lowing screen. |

# Voice Recognition Settings

Configure how to make a call with Voice Recognition Guidance and Voice Recognition.

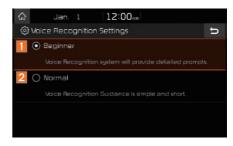

| Features   | Description                                                                               |  |
|------------|-------------------------------------------------------------------------------------------|--|
| 1 Beginner | For beginners, the voice recognition system provides voice prompts.                       |  |
| 2 Normal   | For normal users, the voice recognition system provides simple and short voice guidances. |  |

## Language Settings

You can configure the displayed system language.

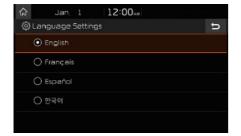

When the language is changed, the system language is automatically changed.
Unique data including MP3 file name is not changed and voice recognition does not support some languages.

# Keyboard Settings

You can configure the keyboard layout for each language.

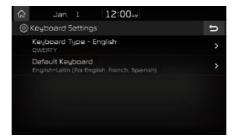

You can configure ABCD or QWERTY keyboards for the system.

#### Information

 Configured keyboard layouts are applied to all input modes.

## Screen Saver Settings

You can select any of the following screen formats to be displayed when the screen or power is turned off (Press and hold the Power button).

- · Digital clock and date
- · Analog clock and date
- None

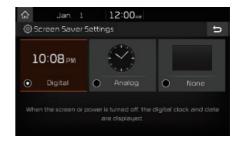

# System Info

At the System Info screen, software version information, updates, and storage status details are available.

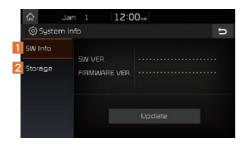

| Features  | Description                                                                                                    |  |
|-----------|----------------------------------------------------------------------------------------------------|--|
| 1 SW Info | System version information and update details are available. Select the Update button to update the system. After update is complete, the system will reboot automatically. |  |
| 2 Storage | Displays the memory space available for media storage.                                                                                                    |  |

## **System Update**

At the System Info screen, insert the USB memory with the latest file downloaded, and then select the <code>Update</code> button to begin updating. The system will then reboot automatically.

#### **Information**

 This product needs supplemented software updates and additional functions, which collectively may take some time to complete, depending on the amount of data.

#### **CAUTION**

 If the power is disconnected or the USB is removed during an update, the data might be damaged. Please do not turn off the vehicle while an update is in progress.

# MEMO

# part.10 Appendix

Product Specification
Troubleshooting
FAQ

# **Appendix**

# **Product Specification**

## TFT-LCD

| Screen Size         | 7 inch(152.4 X 91.44 mm)                |  |
|---------------------|-----------------------------------------|--|
| Resolution          | 384000 pixels (Resolution: 800 x 480)   |  |
| Operating<br>Method | TFT(Thin Film Transistor) Active Matrix |  |
| Viewing Angle       | Left/Right, Top/Bottom: ALL 89°         |  |
| Internal Lighting   | LED                                     |  |

## Radio

| Channels          | FM: 87.5 MHz ~ 107.9 MHz(Step: 200 kHz) |  |
|-------------------|-----------------------------------------|--|
| Chamileis         | AM: 530 kHz ~ 1710 kHz(Step: 10 kHz)    |  |
| Sensitivity       | FM: Under 10 dBu/AM: Under 35 dBu       |  |
| Distortion Factor | Within 2 %                              |  |

## Common

| Name                     | Car TFT LCD Display Audio Unit                                               |                    |                                 |
|--------------------------|------------------------------------------------------------------------------|--------------------|---------------------------------|
| Power Supply             | DC 14.4 V                                                                    | Operating<br>Power | DC 9 V ~ DC 16 V                |
| Current<br>Consumption   | 2.5 A                                                                        | Sleep<br>Current   | 1 mA<br>(Head Unit Only)        |
| Operating<br>Temperature | -20 ~ +70 °C Storage -30 ~ +80 °C (-4 ~ +158 °F) Temperature (-22 ~ +176 °F) |                    | -30 ~ +80 °C<br>(-22 ~ +176 °F) |
| Dimensions               | 178 X 140.2 X 60 mm (Main BOX)                                               |                    |                                 |
| Weight                   | 1.940 kg                                                                     |                    |                                 |

## **Bluetooth®** Wireless Technology

| Frequency<br>Range   | 2402 ~ 2480 MHz                                  | Supported<br>Bluetooth®<br>Specification | 4.1 |
|----------------------|--------------------------------------------------|------------------------------------------|-----|
| Supported<br>Profile | Handsfree(1.6), A2DP(1.2), AVRCP(1.4), PBAP(1.0) |                                          |     |
| Output               | -3~0 dBm (Power Class2, Conducted)               |                                          |     |
| Number of Channels   | 79 channels                                      |                                          |     |

## **A** CAUTION

• The producer and installer cannot provide services related to life safety as the concerned radio equipment is liable to radio interference.

# Troubleshooting

- 1. Errors which occur during the operation or installation of the device may be mistaken as a malfunction of the actual device.
- 2. If you are having problems with the device, try the suggestions listed below.
- 3. If the problems persist, contact your Kia dealer.

| Problem                                                               | Possible Cause                                                                                                    |
|-----------------------------------------------------------------------|----------------------------------------------------------------------------------------------------|
| There are small red,<br>blue, or green dots on<br>the screen          | Because the LCD is manufactured with<br>technology requiring high point density,<br>a pixel or lighting deficiency may occur<br>within 0.01% of total pixels                                     |
| The sound or image is not working                                     | <ul> <li>Has the Switch for the vehicle been turned to [ACC] or [ON]?</li> <li>Has the SYSTEM been turned OFF?</li> </ul>                                                                        |
| The screen is being displayed but sound is not working                | <ul><li> Has the volume been set to a low level?</li><li> Has the volume been muted?</li></ul>                                                                                                   |
| When the power is<br>turned on, the corners<br>of the screen are dark | The display appearing somewhat dark after prolonged periods of use is normal with LCD panels. It is not a malfunction If the screen is very dark, contact your nearest Kia dealer for assistance |
| Sound is working from only one speaker                                | Are the positions of Fader or Balance<br>sound controls adjusted to only one<br>side?                                                                                                    |

| Problem                                                                   | Possible Cause                                                                                                    |  |
|---------------------------------------------------------------------------|----------------------------------------------------------------------------------------------------|--|
| Sound does not work in AUX mode                                           | Are the audio connector jacks fully inserted into the AUX terminal?                                                                                                    |  |
| The external device is not working                                        | Is the external device connected with a standard connector cable?                                                                                                    |  |
| Upon turning power on,<br>the most recent mode<br>screen is not displayed | Within modes that play files by reading external sources, such as USB, iPod, or Bluetooth® streaming mode, the most recently played mode screen prior to turning off power may not properly load  If the corresponding device is not connected, the mode operated prior to the most recent mode will operate  If the previous mode still cannot be properly played, the mode operated prior to that will operate |  |

| Problem                  | Possible Cause                   | Countermeasure                                                                                                    |  |
|--------------------------|----------------------------------|----------------------------------------------------------------------------------------------------|--|
| The power does not       | The fuse is disconnected         | Replace with a suitable fuse     If the fuse is disconnected again, please contact your point of purchase or Kia dealer |  |
| turn on                  | Device is not properly connected | Check to see that the<br>device has been properly<br>connected                                                          |  |
| The system does not play | The vehicle battery is low       | Charge the battery If the<br>problem persists, contact<br>your point of purchase or<br>Kia dealer                       |  |

| Problem                             | Possible Cause                                                                                                    | Countermeasure                                                                                                    |
|-------------------------------------|----------------------------------------------------------------------------------------------------|----------------------------------------------------------------------------------------------------|
| The image color/tone quality is low | The brightness,<br>saturation, hue,<br>and contrast levels<br>are not set properly                                                                              | Properly adjust the bright-<br>ness, saturation, hue, and<br>contrast levels through<br>Display Setup                                                                                              |
| Sound does<br>not work              | The volume level is set to the lowest level The connection is not proper  The device is currently fast-forwarding, rewinding, scanning, or playing in slow mode | Adjust the volume level      Check to see that the device has been properly connected     The sound will not work when the device is fast-forwarding, rewinding, scanning, or playing in slow mode |
| The sound or image quality is low   | Vibration is occurring from where the conversion switch has been installed Image color/tone quality is low                                                      | The sound may be short-circuited and the image distorted if the device vibrates  The device will return to normal once vibrations stop                                                             |

| Problem          | Possible Cause                                                          | Countermeasure                                                                                            |
|------------------|-------------------------------------------------------------------------|----------------------------------------------------------------------------------------------------|
|                  | USB memory is<br>damaged                                                | Please use the USB after formatting it.                                                                   |
|                  | USB memory has<br>been contaminated                                     | Remove any foreign sub-<br>stances on the contact<br>surface of the USB memory<br>and multimedia terminal |
|                  | A separately pur-<br>chased USB HUB<br>is being used                    | Directly connect the USB<br>memory with the multime-<br>dia terminal on the vehicle                       |
| The USB does not | A USB extension<br>cable is being<br>used                               | Directly connect the USB<br>memory with the multime-<br>dia terminal on the vehicle                       |
| work             | A USB which is<br>not a Metal Cover<br>Type USB Memory<br>is being used | Use standard USB<br>Memory                                                                                |
|                  | An HDD type, CF,<br>SD Memory is<br>being used                          | Use standard USB<br>Memory                                                                                |
|                  | There are no<br>music files which<br>can be played                      | Only MP3, WMA file<br>formats are supported.<br>Please use only the sup-<br>ported music file formats     |

| Problem                                                                       | Possible Cause                                                   | Countermeasure                                                                            |
|-------------------------------------------------------------------------------|------------------------------------------------------------------|-------------------------------------------------------------------------------------------|
| The iPod is<br>not recog-<br>nized even<br>though it<br>has been<br>connected | There are no titles<br>which can be<br>played                    | Use iTunes to download<br>and save MP3 files into the<br>iPod                             |
|                                                                               | The iPod firmware<br>version has not<br>been properly<br>updated | Use iTunes to update<br>the firmware version and<br>reconnect the iPod with the<br>device |
|                                                                               | The iPod device<br>does not recog-<br>nize downloads             | Reset the iPod and recon-<br>nect with the device                                         |
| Bluetooth<br>does not<br>work or<br>its limited<br>functions are<br>available | Bluetooth on your<br>mobile phone is<br>set to OFF               | Set it to ON                                                                              |
|                                                                               | The Bluetooth<br>connection is not<br>made                       | Make the connection active                                                                |

#### **Information**

- While operating the device, if an abnormality occurs that cannot be corrected with the above described measures, press the RESET key to reset the system.
- Press and hold the RESET key (more than 1 second). The device power will turn off and the system will reset.

## FAQ

## **About Pairing Mobile Phones**

- Q I cannot pair my mobile phone. What is the cause?
- A Check to see that the mobile phone supports Bluetooth function. Verify if Bluetooth on the cell phone is set to OFF. If so, set it to ON. If the cell phone still can't be registered, try again after turning Bluetooth off and on, or delete the device registration on the multimedia system and cell phone and then register the cell phone again.
- Q What is the difference between pairing a mobile phone and connecting a mobile phone?
- A Pairing occurs through authenticating the head unit and mobile phone. Mobile phones paired to the head unit can be connected and disconnected until the paired mobile phone is deleted from the system. Bluetooth® Handsfree features, such as making/ answering calls or managing contacts, are supported only in mobile phones connected with the head unit.

#### **Q** What is a Passkey?

A A passkey is the password used to authenticate the connection between the head unit and mobile phone. The passkey only needs to be entered once when pairing the mobile phone for the first time.

The initial passkey is 0000. You can change it with SETUP

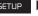

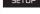

Bluetooth System Info Passkey menu options.

## **About Making/Answering Phone Calls**

- Q How can I answer a call?
- A When there is an incoming call, a notification pop-up will become displayed. To answer the incoming call, select the Accept button on the screen or the key on the steering wheel control.

To reject the call, select the Reject button on the screen or press the key on the steering wheel control.

- Q What should I do if I am talking on the Handsfree but want to switch the call to the mobile phone?
- A While on a call, press and hold (more than 0.8 seconds) the key on the steering wheel control or select the Use Private button at the bottom of the Phone screen to switch the call to your mobile phone.

## About *Bluetooth*® Wireless Technology/ Head Unit Use Environment

- Q What is the range of my wireless connection?
- A The wireless connection can be used within 15 yards.
- Q How many mobile phones can be paired?
- A It is possible to pair up to five mobile phones.
- Q Why is call quality sometimes poor?
- A Check the reception sensitivity of the mobile phone when call quality becomes worsened. The call quality may deteriorate when the signal strength is low. Call quality may also worsen if metal objects, such as beverage cans, are placed near the mobile phone. Check to see if there are metal objects in the vicinity of the mobile phone. The call sound and quality may differ depending on the type of mobile phone.

## Important Information

Before using your Multimedia system, read and follow all instructions and safety information provided in this end user manual ("User's Guide"). Not following precautions found in this User's Guide can lead to an accident or other serious consequences.

#### Keep User's Guide in Vehicle

When kept in the vehicle, the User's Guide will be a ready reference for you and other users unfamiliar with the Multimedia system. Please make certain that before using the system for the first time, all persons have access to the User's Guide and read its instructions and safety information carefully.

#### Warning

Operating certain parts of this system while driving can distract your attention away from the road, and possibly cause an accident or other serious consequences. Do not change system settings or enter data non-verbally (using your hands) while driving. Stop the vehicle in a safe and legal manner before attempting these operations. This is important since while setting up or changing some functions as you may to distract your attention away from the road and remove your hands from the wheel.

## **General Operation**

#### **Voice Command Control**

Functions within the Multimedia system may be accomplished using only voice commands. Using voice commands while driving allows you to operate the system without removing your hands from the wheel.

## **Prolonged Views of Screen**

Do not access any function requiring a prolonged view of the screen while you are driving. Pull over in a safe and legal manner before attempting to access a function of the system requiring prolonged attention. Even occasional short scans to the screen may be hazardous if your attention has been diverted away from your driving task at a critical time.

#### **Volume Setting**

Do not raise the volume excessively. Keep the volume at a level where you can still hear outside traffic and emergency signals while driving. Driving while unable to hear these sounds could cause an accident.

## **Use of Speech Recognition Functions**

Speech recognition software is inherently a statistical process which is subject to errors. It is your responsibility to monitor any speech recognition functions included in the system and address any errors.

## **FCC Warning**

This equipment has been tested and found to comply with the limits for a digital device, pursuant to part 15 of the FCC Rules. These limits are designed to provide reasonable protection against harmful interference in a residential installation.

This equipment generates, uses and can radiate radio frequency energy and, if not installed and used in accordance with the instructions, may cause harmful interference to radio communications. However, there is no guarantee that interference will not occur in a particular installation. If this equipment does cause harmful interference to radio or television reception, which can be determined by turning the equipment off and on, the user is encouraged to try to correct the interference by one or more of the following measures:

- Reorient or relocate the receiving antenna.
- Increase the separation between the equipment and receiver.
- Connect the equipment into an outlet on a circuit different from that to which the receiver is connected.
- Consult the dealer or an experienced radio/TV technician for help

Caution: Any changes or modifications to this device not explicitly approved by manufacturer could void your authority to operate this equipment.

This device complies with part 15 of the FCC Rules. Operation is subject to the following two conditions:

(1) This device may not cause harmful interference, and (2) this device must accept any interference received, including interference that may cause undesired operation.

This equipment complies with FCC radiation exposure limits set forth for an uncontrolled environment.

This equipment should be installed and operated with minimum 20 cm between the radiator and your body.

This transmitter must not be collocated or operating in conjunction with any other antenna or transmitter unless authorized to do so by the FCC.